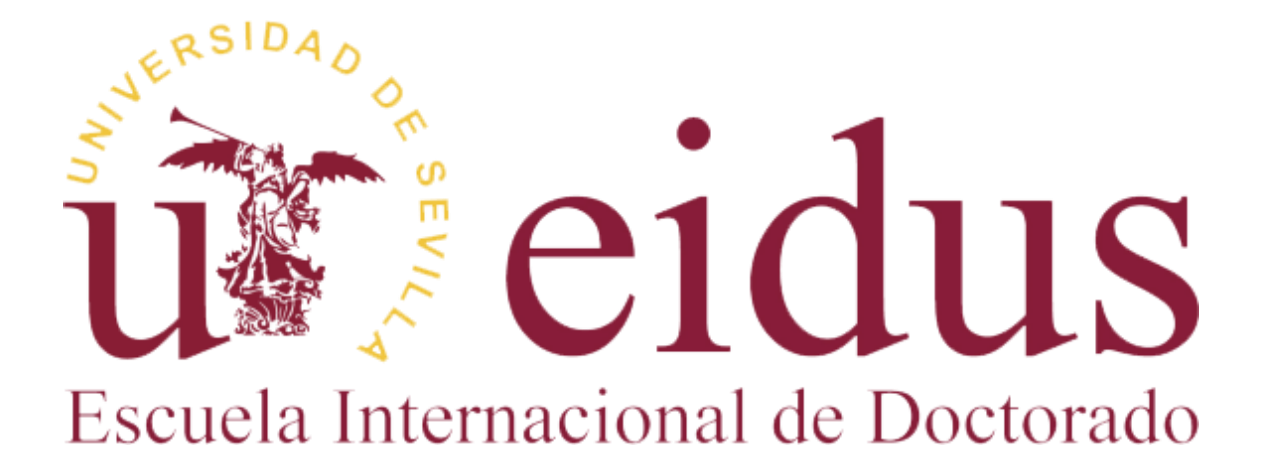

# **APLICACIÓN WEB PARA EL DEPÓSITO DE TESIS UNIVERSIDAD DE SEVILLA**

**Manual para Doctorando**

## Contenido

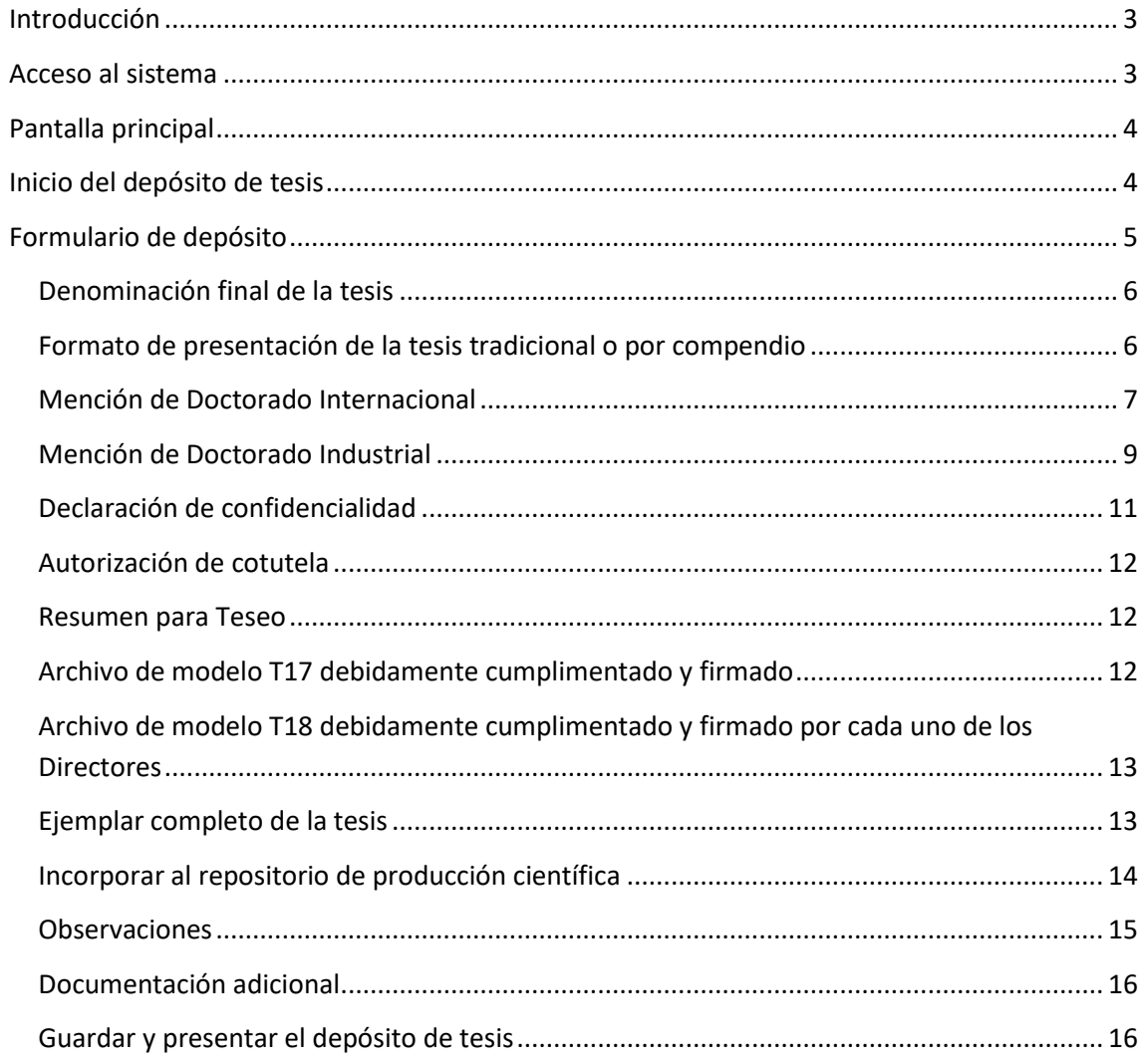

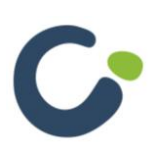

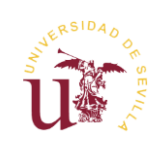

## <span id="page-2-0"></span>**Introducción**

La aplicación web "Depósito de tesis" permite a los estudiantes presentar vía telemática y de forma sencilla los distintos formularios necesarios para realizar el depósito. Además, la aplicación le permite enviar en formato digital el documento de tesis.

## <span id="page-2-1"></span>**Acceso al sistema**

Para acceder a la aplicación es necesario estar autenticado en la Secretaría Virtual de la Universidad de Sevilla (https://sevius.us.es).

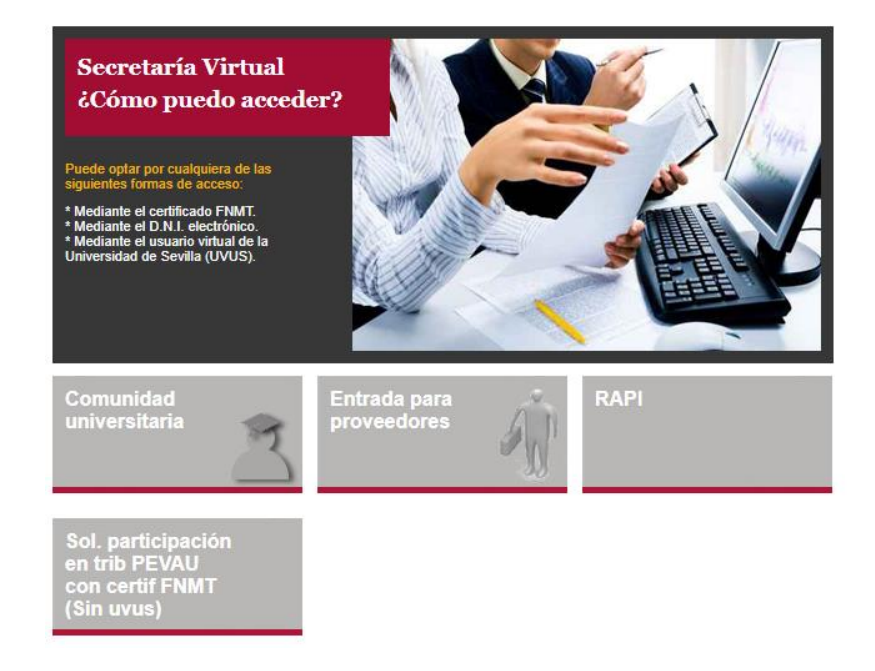

Una vez dentro, podrá acceder a la aplicación pulsando en "Mi perfil" en el menú superior y posteriormente en "Datos académicos > Tesis doctoral" el menú de la izquierda.

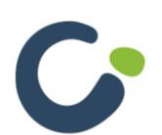

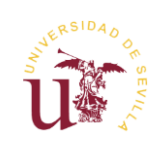

## <span id="page-3-0"></span>**Pantalla principal**

Una vez dentro de la aplicación verá un listado de las matrículas realizadas.

#### **Matrículas**

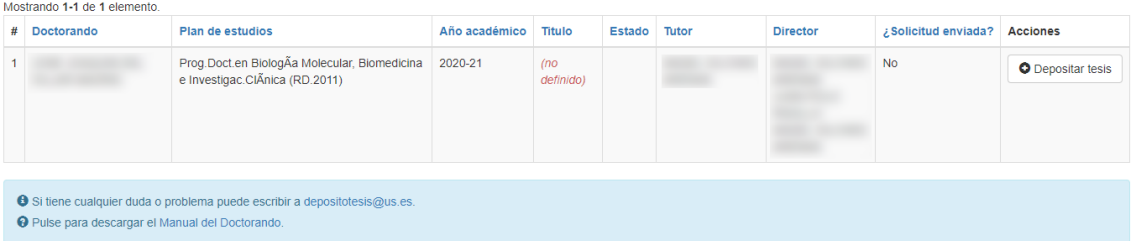

En la última columna de la tabla se mostrará el botón "**Depositar tesis**" para crear el proceso de depósito. Cuando ya se ha iniciado el proceso de depósito, se mostrará el botón "**Editar tesis**" para acceder al formulario de edición, y, cuando el proceso de depósito esté presentado, se mostrará el botón "**Ver Tesis**".

### <span id="page-3-1"></span>**Inicio del depósito de tesis**

Al iniciar el proceso de depósito de tesis se le pedirá confirmar el título de la tesis o introducir el nuevo título si ha cambiado, en caso de ser un nuevo proceso de depósito, sólo se le pedirá introducir la denominación final:

### Nuevo depósito de tesis

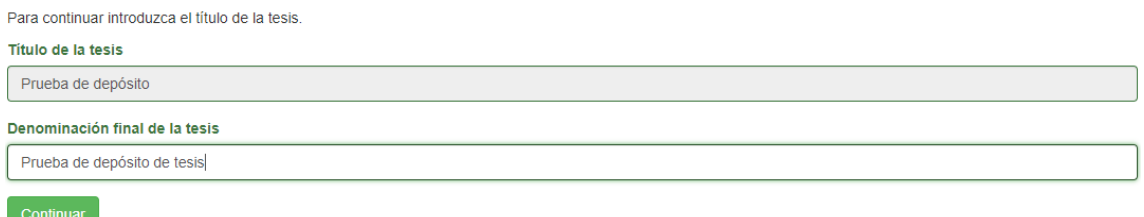

Una vez introducido, puse el botón "Continuar" para acceder al formulario de tesis.

Este paso sólo le aparecerá una vez, aunque posteriormente podrá modificar la denominación final de la tesis.

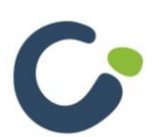

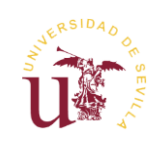

Estado: En elaboración

### <span id="page-4-0"></span>**Formulario de depósito**

En el formulario de depósito verá en todo momento el estado del depósito de tesis desde que lo presenta hasta que es admitido a trámite. Este estado lo podrá ver en la parte superior derecha.

El primer apartado que verá corresponde a sus datos personales. Podrá modificarlos mediante el enlace disponible en la parte inferior del apartado.

#### Presentación de tesis doctoral

|                     | REGULADO POR R.D. 99/2011 (NORMATIVA REGULADA POR ACUERDO 6.1/CG 23-7-19)      |                  |                        |            |         |  |
|---------------------|--------------------------------------------------------------------------------|------------------|------------------------|------------|---------|--|
| Doctorando          |                                                                                |                  |                        |            |         |  |
| <b>Nombre</b>       |                                                                                | <b>Apellidos</b> |                        | <b>DNI</b> |         |  |
| Fecha de nacimiento |                                                                                | <b>Domicilio</b> | c\ calle de ejemplo 28 |            |         |  |
| Código postal       | 41000                                                                          | Provincia        | <b>SEVILLA</b>         | Localidad  | Sevilla |  |
| Teléfono            | 954545454                                                                      | Email            |                        |            |         |  |
|                     | Denominación del programa de Doctorado cursado por el Doctorando               |                  |                        |            |         |  |
|                     | Prog.Doct.en Biología Molecular, Biomedicina e Investigación Clínica (RD.2011) |                  |                        |            |         |  |
|                     | <b>O</b> Puede pulsar aquí para modificar sus datos personales.                |                  |                        |            |         |  |
|                     |                                                                                |                  |                        |            |         |  |

En los siguientes apartados podrá ver a modo informativo los Directores y el tutor asignado a su tesis.

#### **Dirección del proyecto:**

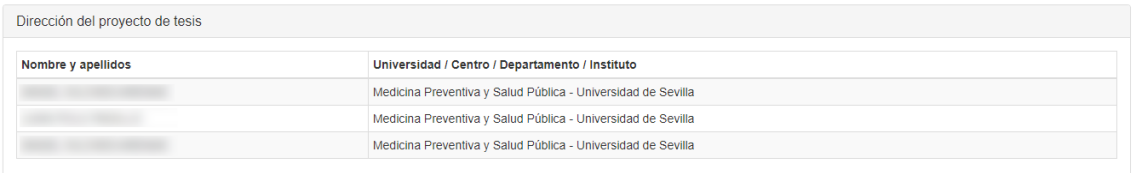

#### **Tutoría del proyecto:**

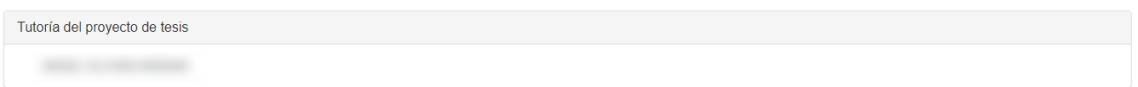

Por último, se muestran una serie de secciones que tendrá que marcar y cumplimentar según desee.

Entre estos campos se encuentran el **formato de presentación** (tradicional o por compendio de publicaciones), si solicita optar a **Mención Internacional**, si solicita optar a la **Mención de Doctorado Industrial**, la **solicitud de confidencialidad** de la tesis, y si la tesis está **cotutelada**.

También tendrá que introducir un r**esumen para Teseo**, adjuntar la **declaración responsable sobre originalidad (T17**), adjuntar los **informes favorables de los Directores (T18)**, podrá cumplimentar el impreso para **incorporar la tesis al repositorio de producción científica**, subir el **fichero completo de tesis** con un máximo de 300 megas, y, por último, añadir cualquier fichero con información adicional necesaria en el apartado "**Documentación adicional**".

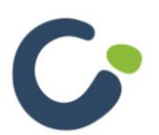

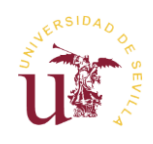

### <span id="page-5-0"></span>**Denominación final de la tesis**

En el siguiente apartado podrá modificar la denominación final de la tesis e indicar la lengua de la redacción de la misma.

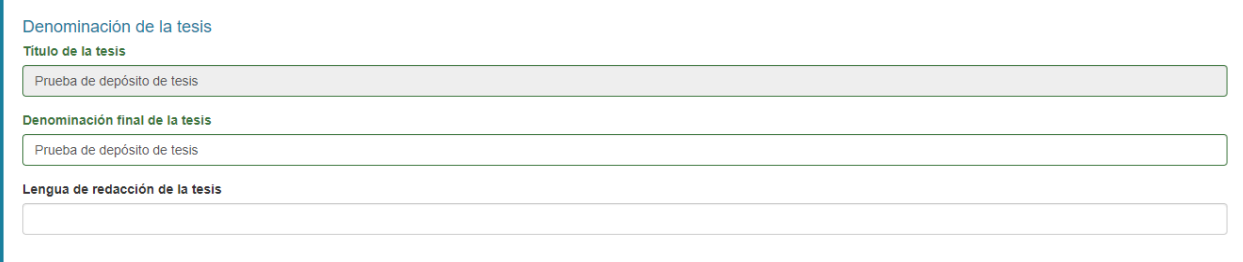

### <span id="page-5-1"></span>**Formato de presentación de la tesis tradicional o por compendio**

Formato de presentación de la tesis tradicional o por compendio

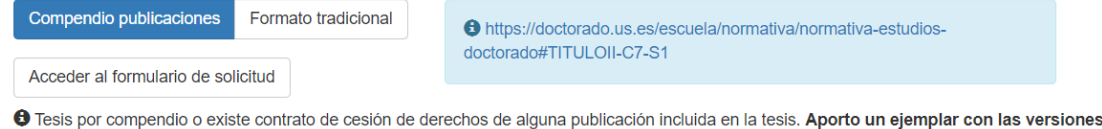

s de los artículos permitidas por la política editorial de las revistas. Se publicará en acceso abierto o, en su caso, con el embargo que establezcan las editoriales.

Cuando la tesis tiene formato de Compendio de publicaciones aparecerá un botón para acceder al formulario de solicitud. En este formulario publicaciones se diferencian tres apartados:

**Datos personales.** En esta sección solo se reflejan los datos del doctorando:

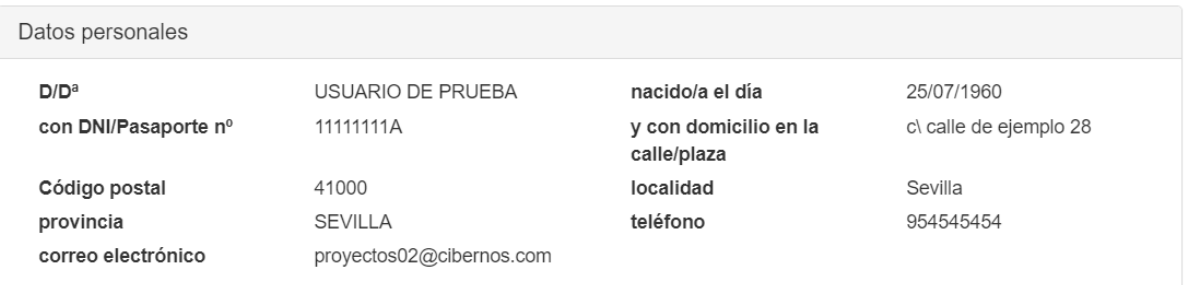

**Datos de la tesis doctoral**. Este apartado contiene un campo para indicar las publicaciones de la tesis doctoral.

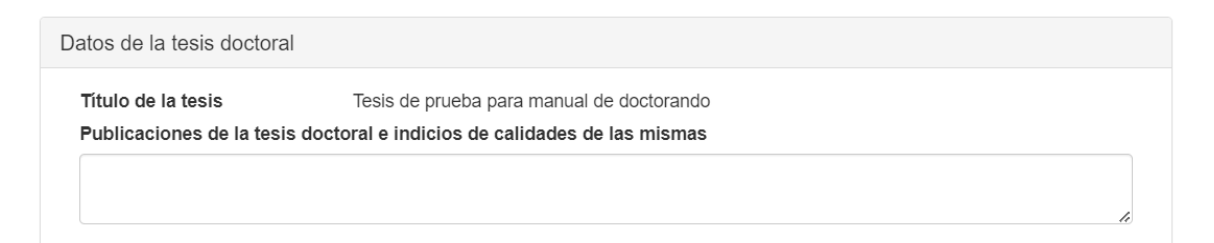

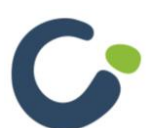

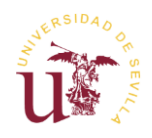

**Adjuntar documentación.** Este apartado sirve para adjuntar la documentación correspondiente a la solicitud de Compendio de publicaciones. Una vez subido un fichero, se podrá eliminar o descargar.

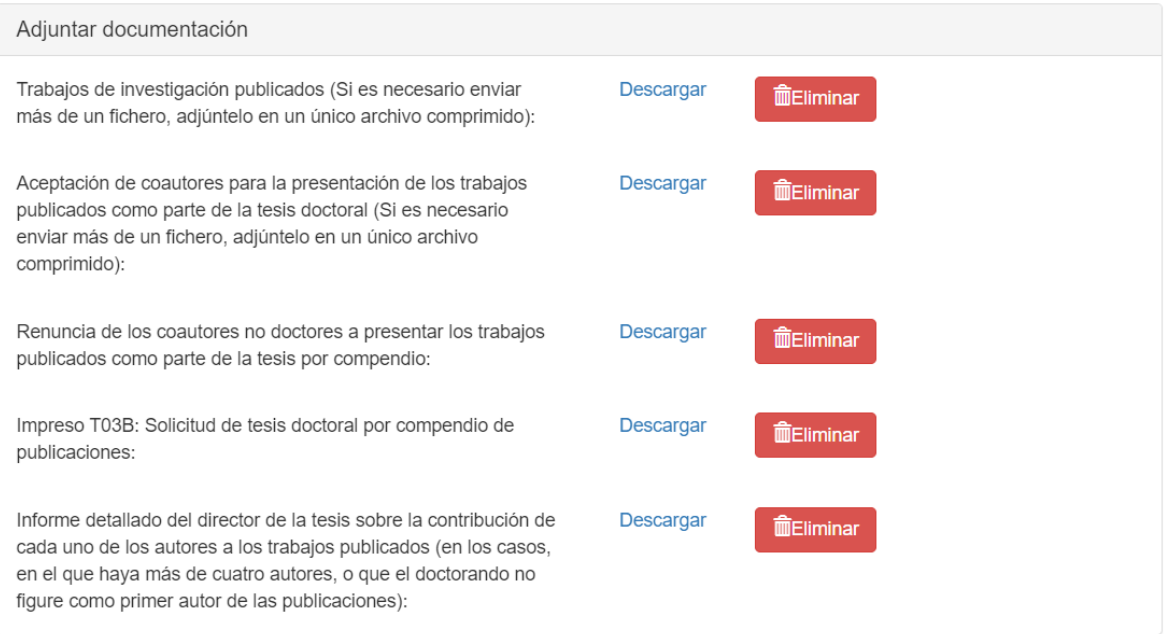

Una vez se haya modificado o no el formulario, hay tres opciones, "**Guardar**", "**Guardar y cerrar**" y "**Cerrar sin guardar**".

Podrá cerrar el formulario mediante el botón "**Cerrar**" o a través de la "**X**" situada en la parte superior derecha.

#### <span id="page-6-0"></span>**Mención de Doctorado Internacional**

Al marcar la opción "**Solicito optar a la mención de Doctorado Internacional en el título de Doctor**" aparecerá un botón que le permitirá acceder a un formulario para cumplimentar los datos necesarios para dicha solicitud.

Solicito optar a la mención de Doctorado Internacional en el título de Doctor

Sí **No** 

O https://doctorado.us.es/escuela/normativa/normativa-estudiosdoctorado#TITULOII-C7-S3

Acceder al formulario de solicitud

El botón "**Acceder al formulario de solicitud**" abre un formulario de solicitud con los siguientes apartados:

**Datos personales.** Esta sección refleja los datos personales del doctorando.

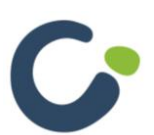

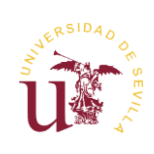

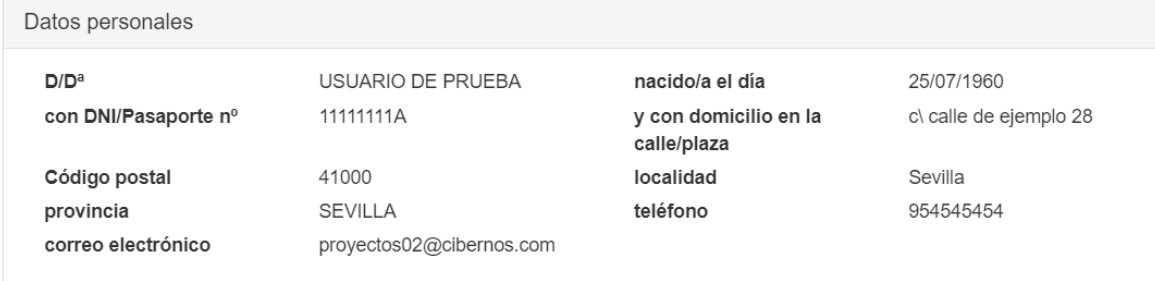

En la siguiente sección se podrá cumplimentar los datos de la solicitud de Mención de Doctorado Internacional.

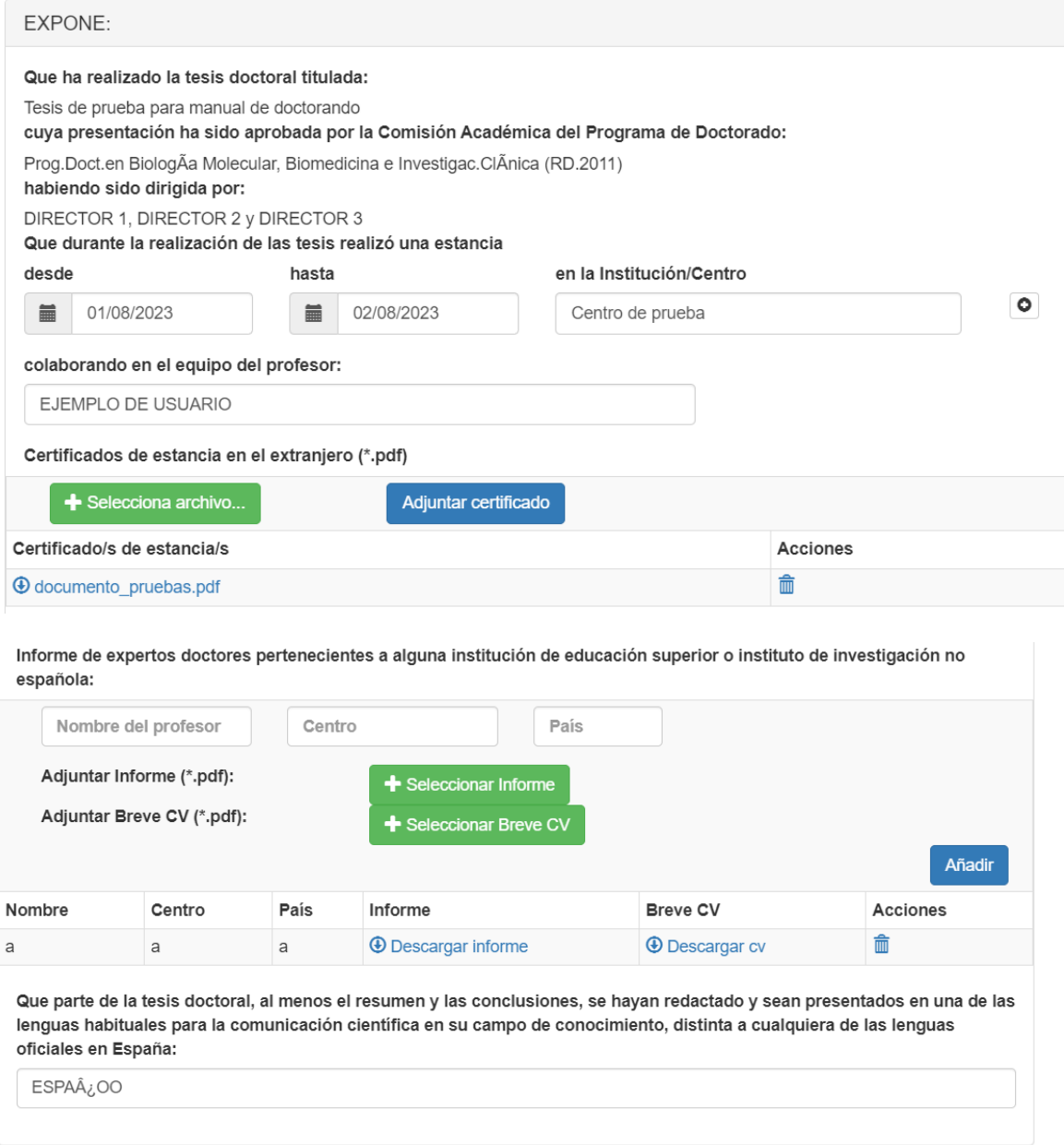

En el apartado "**Expone**" hay dos tablas, en la primera deberá subir el **certificado de estancia en el extranjero**. Una vez el archivo está subido, saldrá el registro correspondiente en la tabla

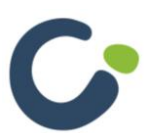

Manual de usuario. Aplicación depósito de tesis

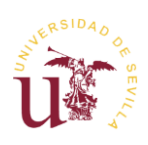

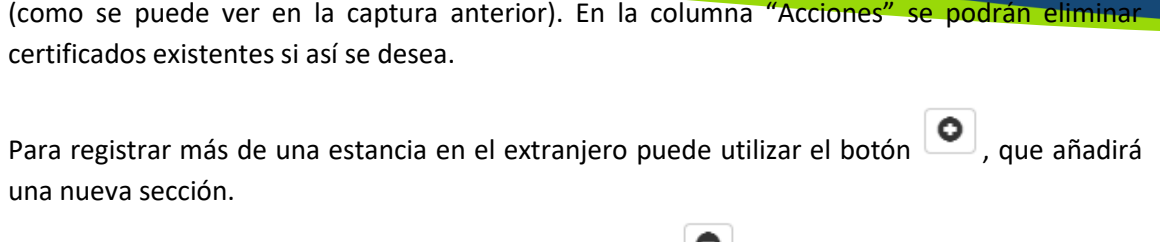

Para eliminar una estancia añadida puede usar el botón

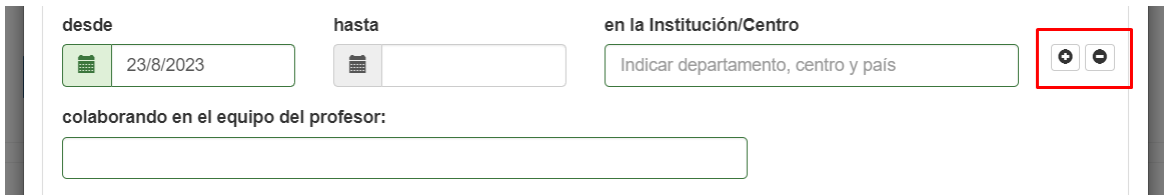

Es importante saber, que **hay un máximo de tres estancias, y un mínimo de una,** será imposible añadir una cuarta estancia o eliminar una primera.

En la segunda tabla puede subir de forma opcional un Informe favorable a la defensa de la tesis indicando el **nombre del profesor, centro y país**, y también, añadir el archivo del informe y un

Añadir currículum breve. Tendrá que pulsar el botón para guardar el informe. Sólo se admitirán archivos en formato pdf.

Una vez añadido podrá descargar el informe mediante el enlace correspondiente en  $\bigoplus$  Descargar informe o en  $\bigoplus$  Descargar cv<sub>. También puede eliminar el informe a través del</sub>

icono de eliminar  $\overline{\mathbf{m}}$ 

Una vez se haya modificado o no el formulario, hay tres opciones, "**Guardar**", "**Guardar y cerrar**" y "**Cerrar sin guardar**". También hay una opción "**Descargar PDF**" en la que se podrá descargar el impreso de la solicitud.

Podrá cerrar el formulario mediante el botón "**Cerrar**" o a través de la "**X**" situada en la parte superior derecha.

### <span id="page-8-0"></span>**Mención de Doctorado Industrial**

Al marcar la opción "**Solicito optar a la mención de Doctorado Industrial en el título de Doctor**" aparecerá un botón que le permitirá acceder a un formulario para cumplimentar los datos necesarios para dicha solicitud.

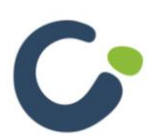

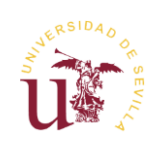

#### Solicito optar a la mención de Doctorado Industrial en el título de Doctor

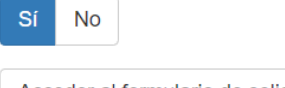

O https://doctorado.us.es/escuela/normativa/normativa-estudiosdoctorado#TITULOII-C7-S4

Acceder al formulario de solicitud

Cuando se selecciona la Mención de Doctorado Industrial aparecerá el botón "**Acceder al formulario de solicitud**" abre un formulario con diferentes apartados:

**Datos personales.** Esta sección refleja los datos personales del doctorando.

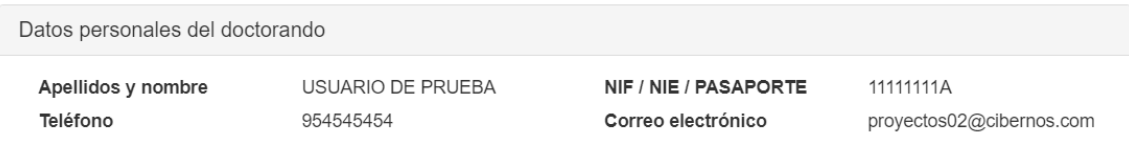

**Información relativa a la Universidad de Sevilla.** En este apartado se ven los datos de los responsables de la dirección de la tesis.

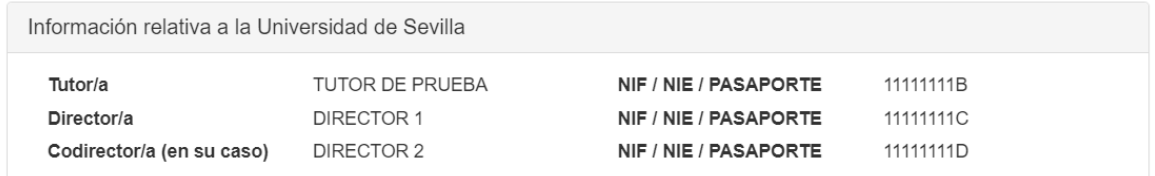

**Información relativa a la empresa.** Esta sección se debe cumplimentar con los datos relativos a la empresa y fechas de inicio y fin de la relación contractual.

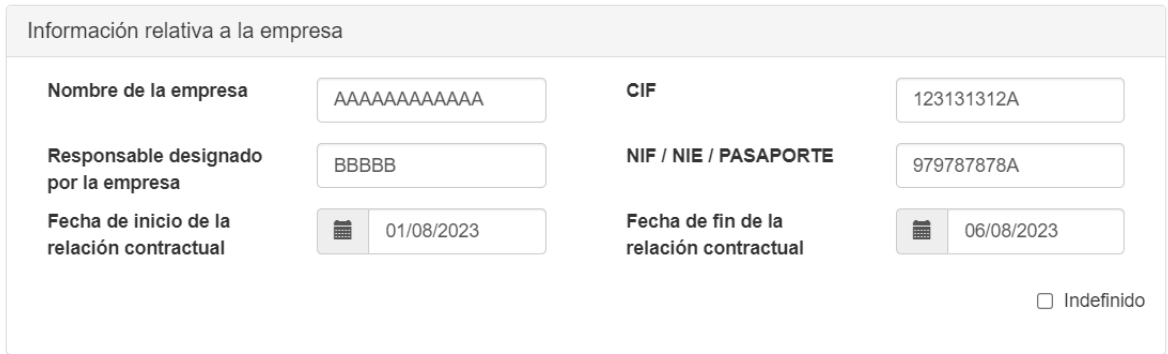

En la parte inferior derecha hay una opción llamada "**Indefinido**", con la cual se **elimina la fecha de fin de la relación contractual**.

**Documentación a adjuntar para poder optar a Mención Industrial.** Este apartado permite adjuntar la documentación relacionada con la Mención Industrial. En caso de haber archivos subidos se podrán descargar o eliminar, y, en caso de no haber archivos subidos, podrá cargar uno por cada apartado. Si necesita enviar más de un fichero en algún apartado puede subir un único fichero comprimido.

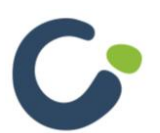

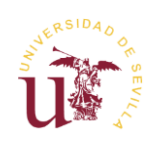

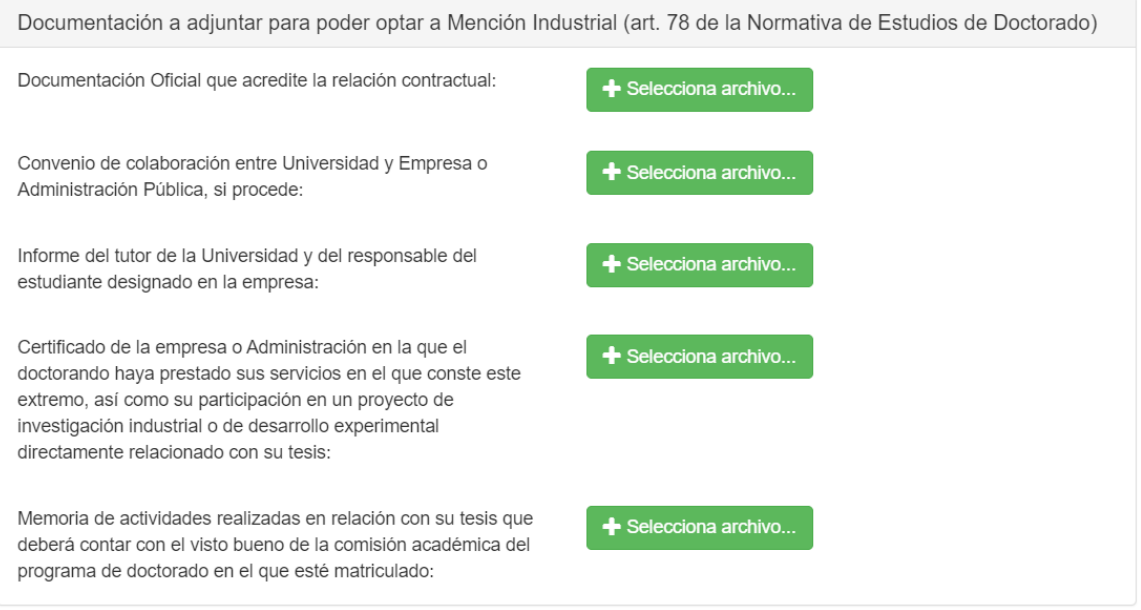

Una vez se haya modificado o no el formulario, hay tres opciones, "**Guardar**", "**Guardar y cerrar**" y "**Cerrar sin guardar**"

Podrá cerrar el formulario mediante el botón "**Cerrar**" o a través de la "**X**" situada en la parte superior derecha.

### <span id="page-10-0"></span>**Declaración de confidencialidad**

Si desea solicitar la confidencialidad para la tesis tendrá que marcar dicha opción. Al activar la opción aparecerá un botón para adjuntar un ejemplar de la tesis sometida a confidencialidad.

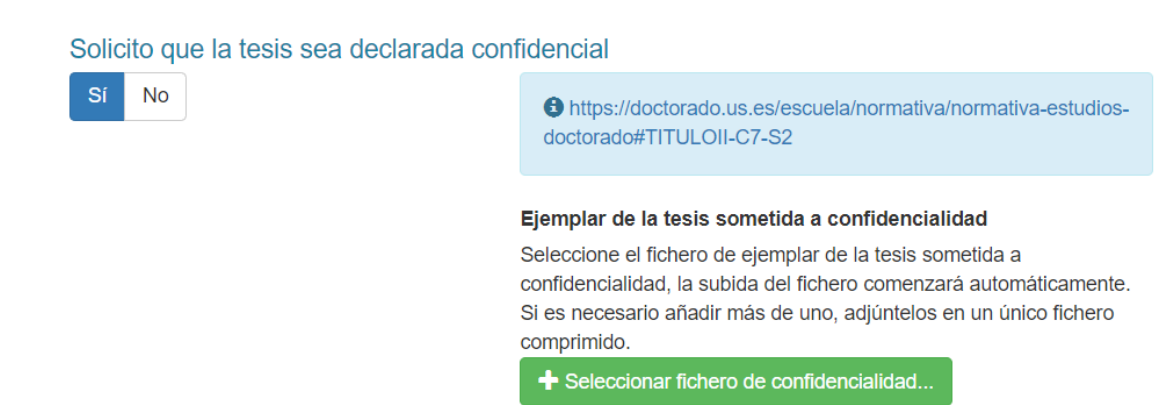

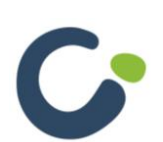

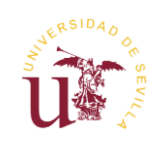

#### <span id="page-11-0"></span>**Autorización de cotutela**

Podrá indicar que existe una cotutela de tesis marcando la opción "¿Ha sido autorizada la cotutela de la tesis con una universidad extranjera?". Al activar la opción tendrá que introducir la Universidad del convenio de tutela y adjuntar el archivo de convenio de cotutela.

## ¿Ha sido autorizada la cotutela de la tesis con una universidad extranjera? Sí **No** O https://doctorado.us.es/escuela/normativa/normativa-estudiosdoctorado#TITULOII-C7-S5 Universidad de convenio de cotutela Máximo 500 caracteres Adjuntar convenio de cotutela Seleccione el fichero de convenio de cotutela, la subida del fichero comenzará automáticamente. Seleccionar fichero de convenio de cotutela...

### <span id="page-11-1"></span>**Resumen para Teseo**

En este apartado se deberá introducir el resumen para Teseo, una vez esté introducido será visible para el doctorando y tendrá disponible la opción en la parte inferior derecha, de descargar un pdf con el contenido del resumen.

#### Resumen para Teseo

Lorem ipsum dolor sit amet, consectetur adipiscing elit. Proin quis lacus facilisis, interdum nulla quis, ultricies odio. Morbi sed tortor nulla. Nunc vehicula lorem eu libero condimentum fringilla. Proin congue urna vel tincidunt feugiat. Morbi id rutrum est. Praesent a nisl sed magna suscinit imperdiet. Morbi ordi tortor, ornare a egestas quis, tempor ut lectus. Quisque

Escritos 2573 caracteres. **Descargar resumen para Teseo** 

## <span id="page-11-2"></span>**Archivo de modelo T17 debidamente cumplimentado y firmado**

En este apartado podrá adjuntar el fichero de declaración responsable. En caso de estar subido, se da la opción de descargarlo o eliminarlo, en caso de no estar subido, se da al doctorando la opción de subirlo.

Declaración responsable sobre originalidad y cumplimento de las normas sobre fraude académico y obligaciones relativas a la propiedad intelectual e industrial (T17) Descargar el impreso T17

Debe adjuntar el modelo T17 debidamente cumplimentado y firmado.

certificado\_05\_07\_2023-08\_52\_43-112-83-26.pdf

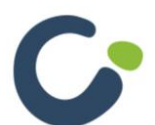

Manual de usuario. Aplicación depósito de tesis

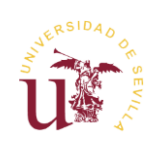

**■ Eliminar** 

## <span id="page-12-0"></span>**Archivo de modelo T18 debidamente cumplimentado y firmado por cada uno de los Directores**

En este apartado podrá adjuntar el informe T18 por cada uno de los Directores de la tesis. Para cada uno de ellos, en caso de estar subido, se da la opción de descargarlo o eliminarlo, en caso de no estar subido, se da al doctorando la opción de subirlo.

Informe del director de las tesis acerca del cumplimiento de las normas sobre fraude académico y sobre obligaciones relativas a propiedad intelectual e industrial (T18)

Descargar el impreso T18

Debe adjuntar un modelo T18 debidamente cumplimentado y firmado por cada uno de los Directores.

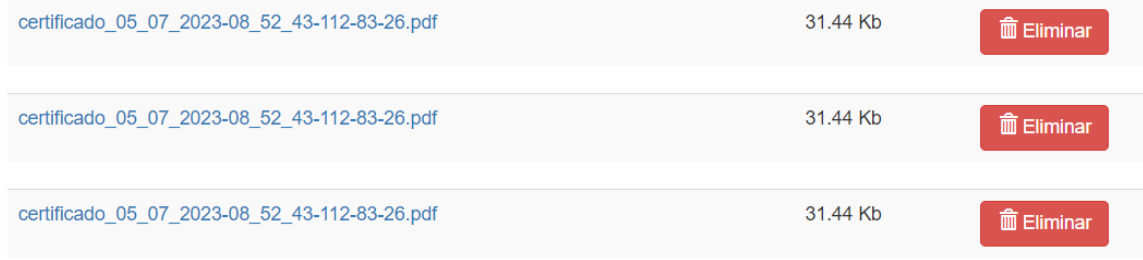

### <span id="page-12-1"></span>**Ejemplar completo de la tesis**

En este apartado se debe adjuntar el ejemplar completo de la tesis, podrá adjuntar su formato digital mediante el botón "**Seleccionar fichero de tesis...**". En caso de estar subido, se da la opción de descargarlo o eliminarlo, en caso de no estar subido, se da al doctorando la opción de subirlo.

#### Ejemplar completo de la tesis

Ejemplar completo de la tesis (máximo 300 MB) (Si es necesario adjuntar más de un fichero, adjúntelos en un único archivo comprimido)

certificado\_05\_07\_2023-08\_52\_43-112-83-26.pdf

Una vez pulsado y seleccionado el fichero comenzará el proceso de subida del documento automáticamente. Este proceso puede llevar algún tiempo dependiendo de la velocidad de su conexión a internet.

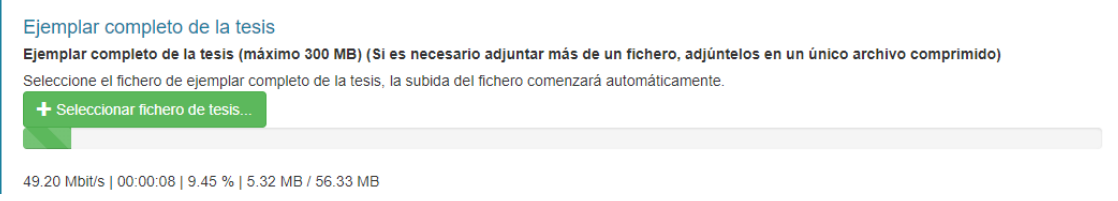

Debe tener en cuenta que el **tamaño máximo para este fichero es de 300 MB**.

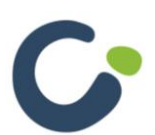

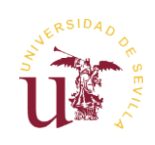

31.44 Kb

**m** Eliminar

#### <span id="page-13-0"></span>**Incorporar al repositorio de producción científica**

Esta opción es obligatoria. Tendrá que pulsar el botón para cumplimentar el formulario asociado y adjuntar un el ejemplar completo de la tesis exclusivamente con embargo.

#### Incorporar al repositorio de producción científica

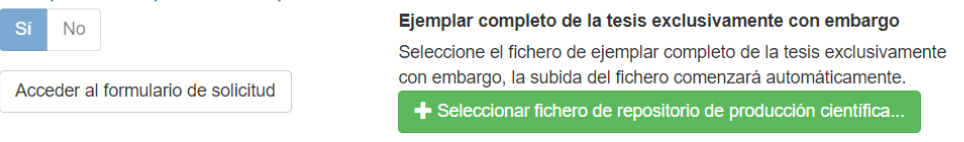

S Es obligatorio cumplimentar la DECLARACIÓN DEL AUTOR PARA LA INCORPORACIÓN DE LA TESIS DOCTORAL AL REPOSITORIO DE PRODUCCIÓN CIENTÍFICA DE LA UNIVERSIDAD DE SEVILLA.

#### Al seleccionar "**Acceder al formulario de solicitud**", se abre un formulario que será detallado a continuación (en dos capturas).

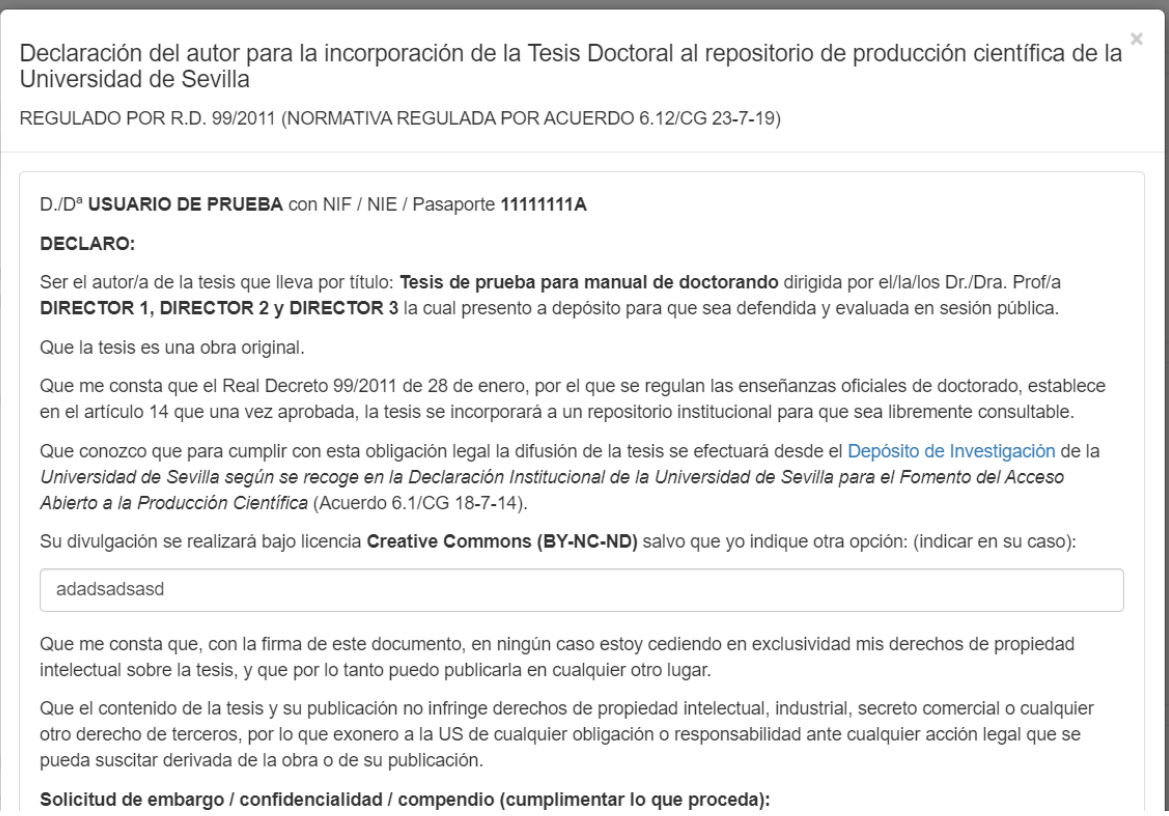

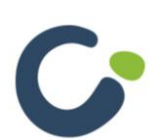

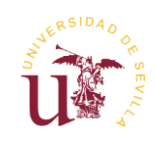

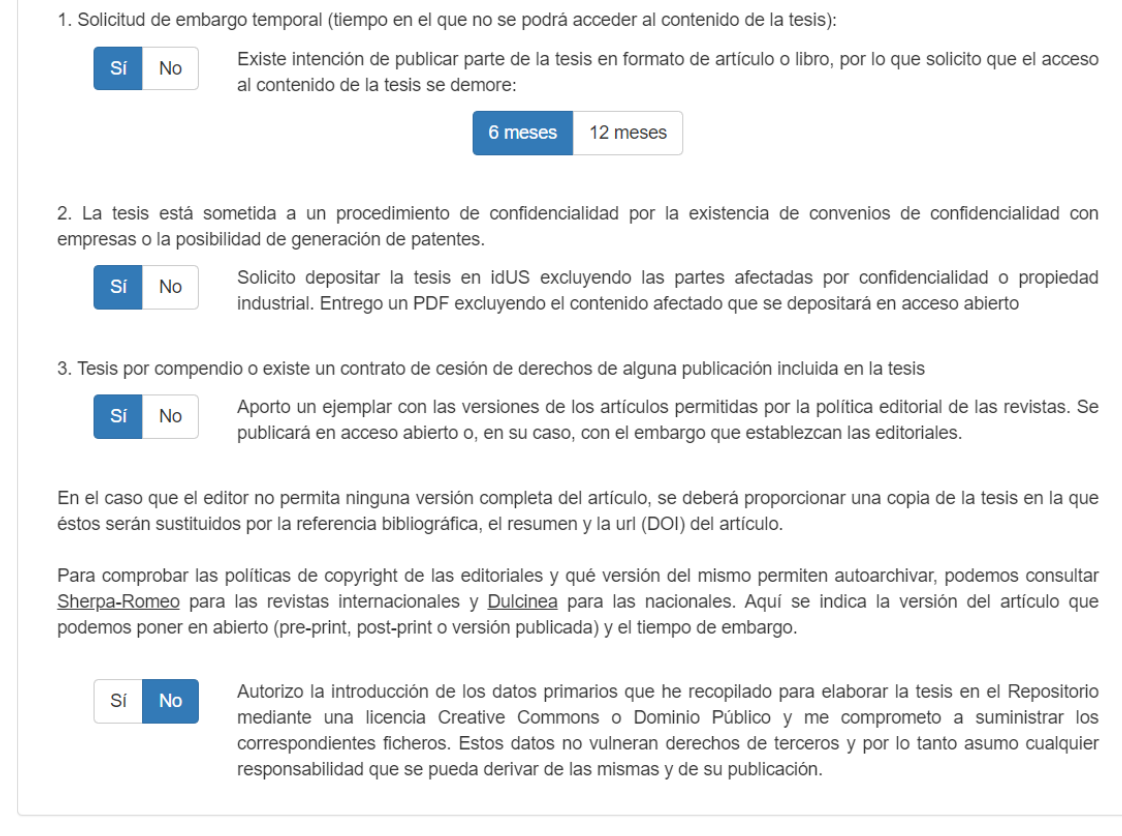

Una vez se haya modificado o no el formulario, hay tres opciones, "**Guardar**", "**Guardar y cerrar**" y "**Cerrar sin guardar**". También hay una opción "**Descargar PDF**" en la que se podrá descargar un resumen de la información del depósito de tesis.

#### <span id="page-14-0"></span>**Observaciones**

En este campo se puede solicitar requisitos adicionales que tenga que tener el depósito, en ese caso tendrá que adjuntar la documentación solicitada en el apartado correspondiente.

Si no hay ninguna observación señalada no será necesario adjuntar ninguna documentación en este apartado.

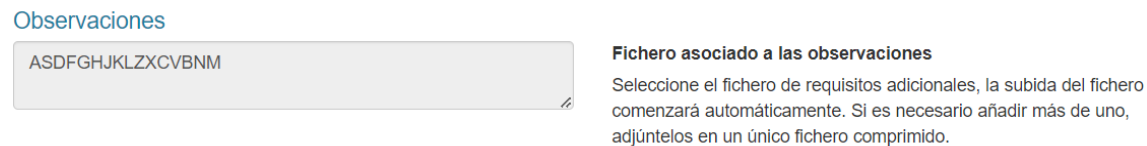

+ Seleccionar fichero de requisitos adicionales...

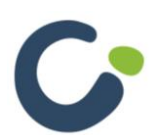

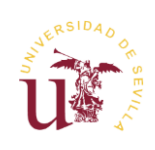

#### <span id="page-15-0"></span>**Documentación adicional**

En el campo "**Documentación adicional**" se podrá añadir toda la documentación que se considere necesaria y que no se ha adjuntado anteriormente. En caso de estar subido, se da la opción de descargarlo o eliminarlo, en caso de no estar subido, se da al doctorando la opción de subirlo.

#### Documentación adicional

Aquí se puede añadir la información adicional necesaria, si es necesario enviar más de un fichero, adjúntelo en un único archivo comprimido

Selecciona archivo...

#### <span id="page-15-1"></span>**Guardar y presentar el depósito de tesis**

En cualquier momento podrá guardar el estado del depósito para seguir modificándolo posteriormente mediante el botón "**Guardar borrador de solicitud**". **Pulsar este botón no implica la presentación del depósito de tesis**.

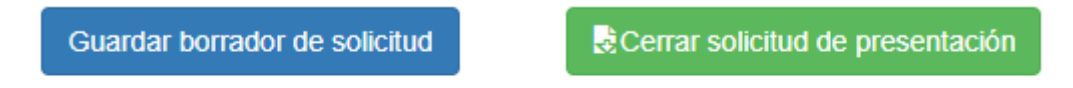

Descargar borrador

Para presentar la tesis tendrá que pulsar el botón "**Cerrar solicitud de presentación**", entonces aparecerá un aviso en pantalla indicando que para finalizar el procedimiento tendrá que presentar la solicitud por Registro.

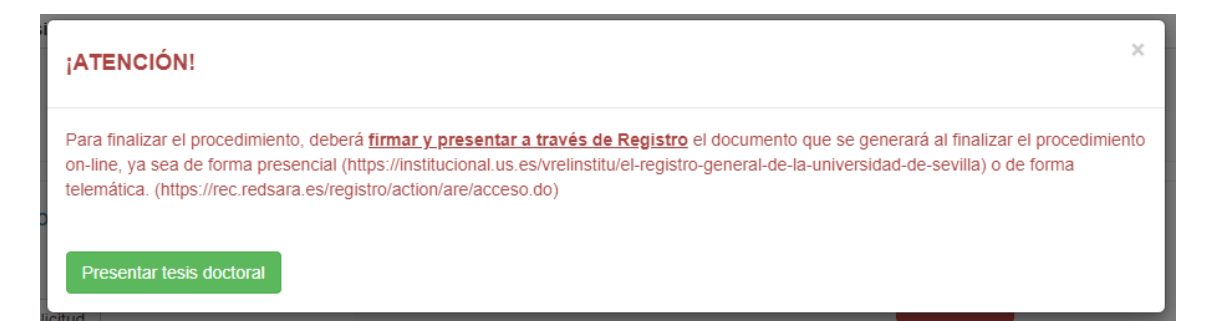

Para concluir finalmente tendrá que pulsar el botón "**Presentar tesis doctoral**". Hay que tener en cuenta que una vez pulsado este botón y confirmado el envío no podrá modificar ningún dato.

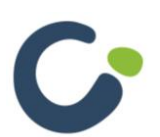

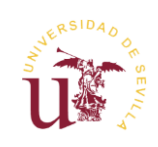

#### tesis test dice

Si envía la solicitud no podrá modificarla posteriormente

¿Desea continuar?

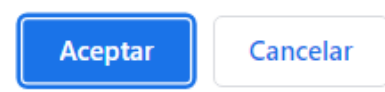

Si al presentar la tesis se detecta algún error se mostrará un resumen en la parte superior de la página, y en cada apartado correspondiente aparecerá también dicho error por el que no se haya podido cerrar la solicitud. **Una vez subsanado tendrá que realizar de nuevo el envío**, ya que un depósito que tiene errores no será enviado al sistema.

Este es un ejemplo del resumen que sale en la parte superior:

## A ¡ADVERTENCIA! Debe adjuntar el fichero de tesis. Debe adjuntar el fichero de repositorio de producción científica.

Y, como ya se comentó antes, en cada apartado con errores, saldrá una alerta similar indicando qué es lo que ha fallado

Si no hay errores el depósito de tesis quedará enviado y se mostrará un mensaje que informe de que se ha formalizado su solicitud de depósito, y el estado quedará en "**Solicitud en trámite**".

Presentación de tesis doctoral

Estado: Solicitud en trámite

REGULADO POR R.D. 99/2011 (NORMATIVA REGULADA POR ACUERDO 6.1/CG 23-7-19)

Ha formalizado con éxito su solicitud de depósito de tesis.

A medida que se vaya validando el depósito por el Director, tutor, comisión y la secretaría se mostrará en el estado correspondiente.

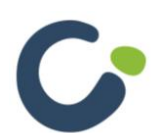

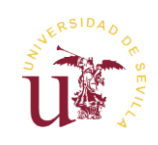